## 家长自行上传证件采集流程

一、家长端:预报名信息填写完整并提交后,家长按要求自行上传证件。

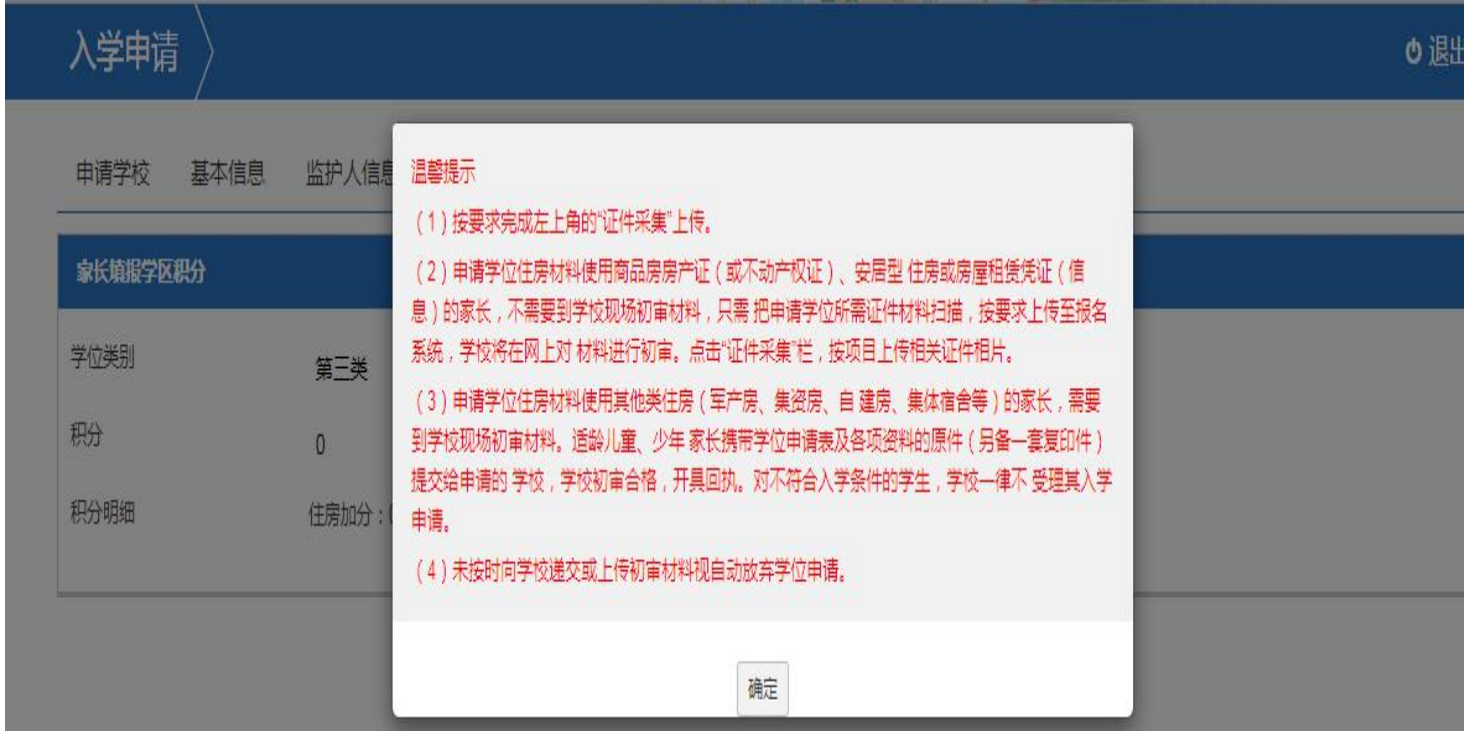

二、家长端:证件采集步骤。

(一) 家长点击蓝底【 <sup>上传证件</sup>】, 再点击上传或拖动附件至页面;

(二)证件上传或拖动至页面后,点击继续添加或【 <sup>开始上传</sup>】:

(三)上传成功会显示在下方,点击照片名称可查看证件,双击可查看证件 大图, 旋转图片, 错号(×)可删除证件。

注意: カランド アイスト こうしょう しんこう しんこう しんこう しんこう しんこう しんこうしょう

1.报名期间,家长可多次登录报名系统,进行证件调整或补上传;

2.报名结束后,学校未初审的,家长可继续上传证件。

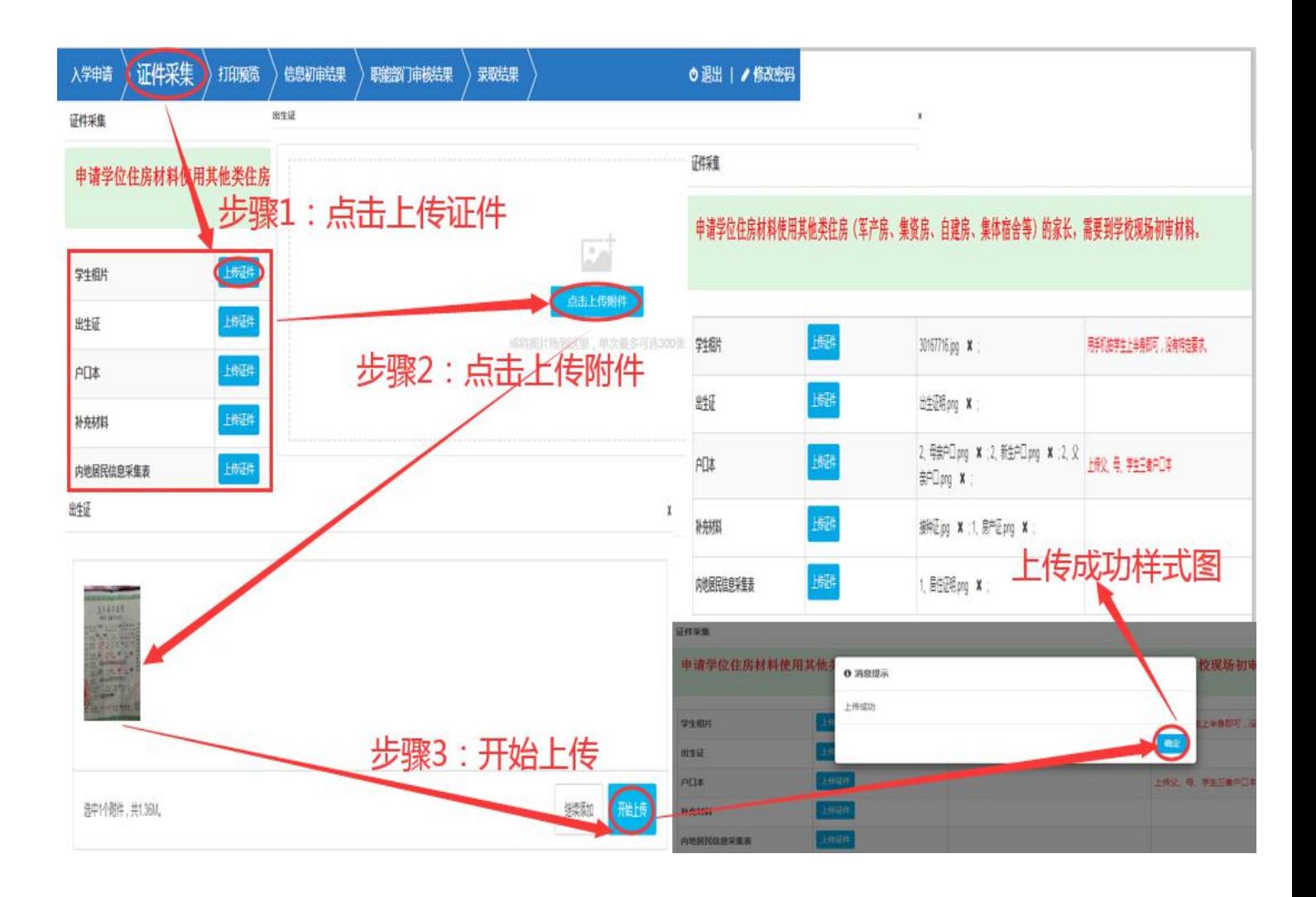

三、家长证件上传成功后, 老师可在报名管理中, 点击【 <sup>证件初审</sup>】功能, 根 据家长上传的证件照片进行信息核对并审核。信息与证件一致,可操作

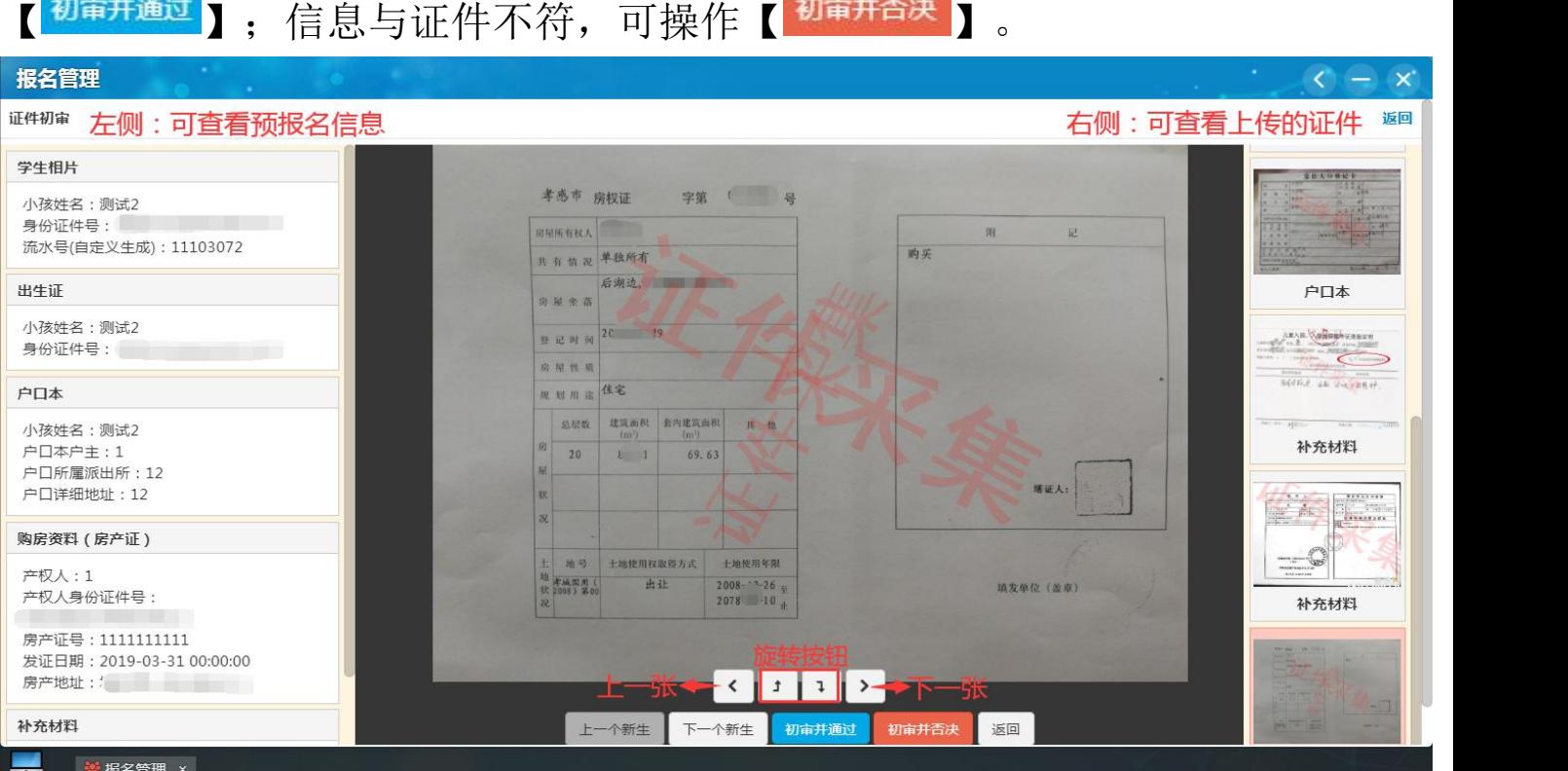

证件初审并通过、初审并否决状态如下图所示。

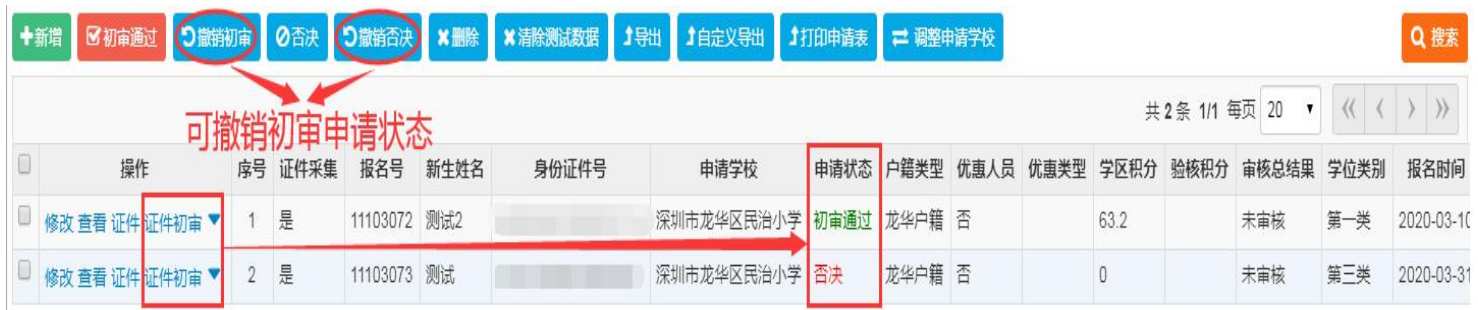

## 四、报名管理中, 【 <sup>证件</sup> 】功能中可查看、删除、调整及补拍新生证件信息。

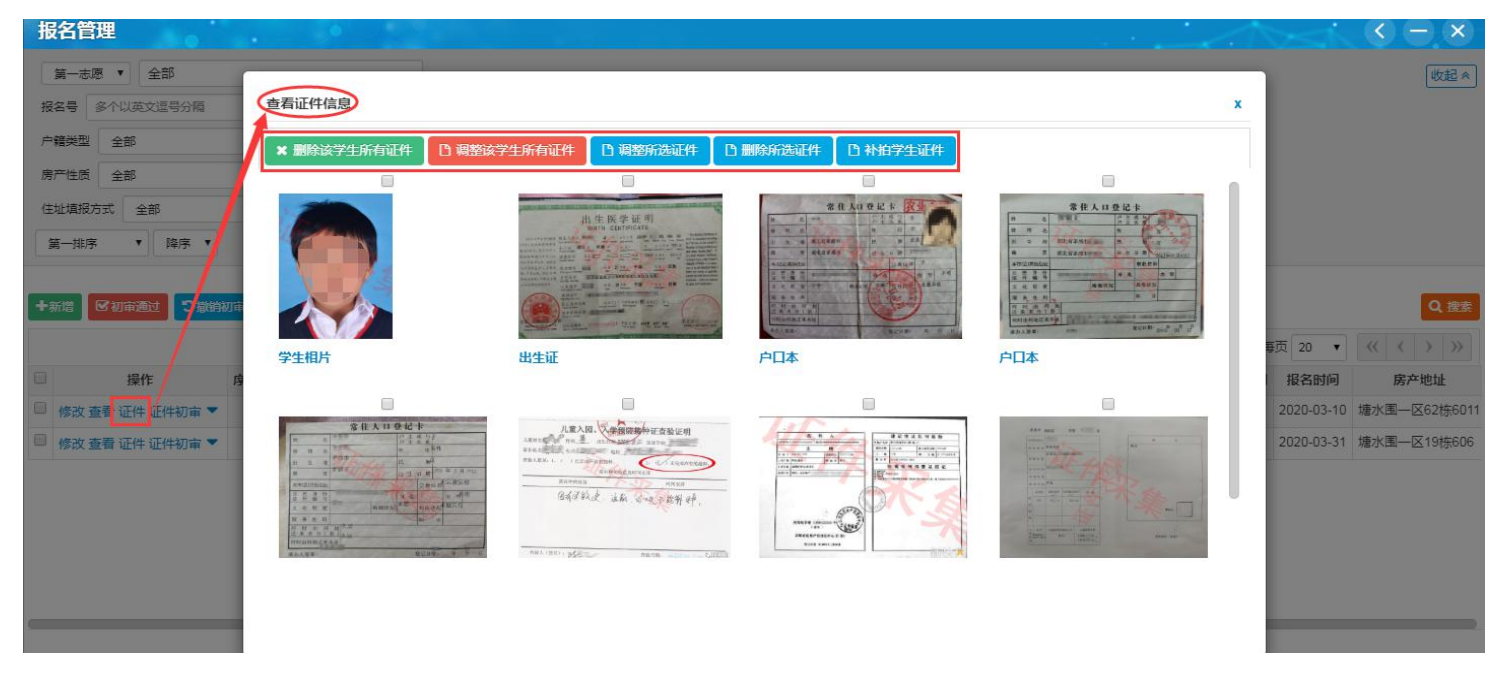

(一) 【 \* 删除该学生所有证件 】功能可删除新生上传的所有证件, 删除后无法 恢复,请谨慎操作;

(二)【 日调整该学生所有证件】功能可调整新生所有证件;

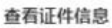

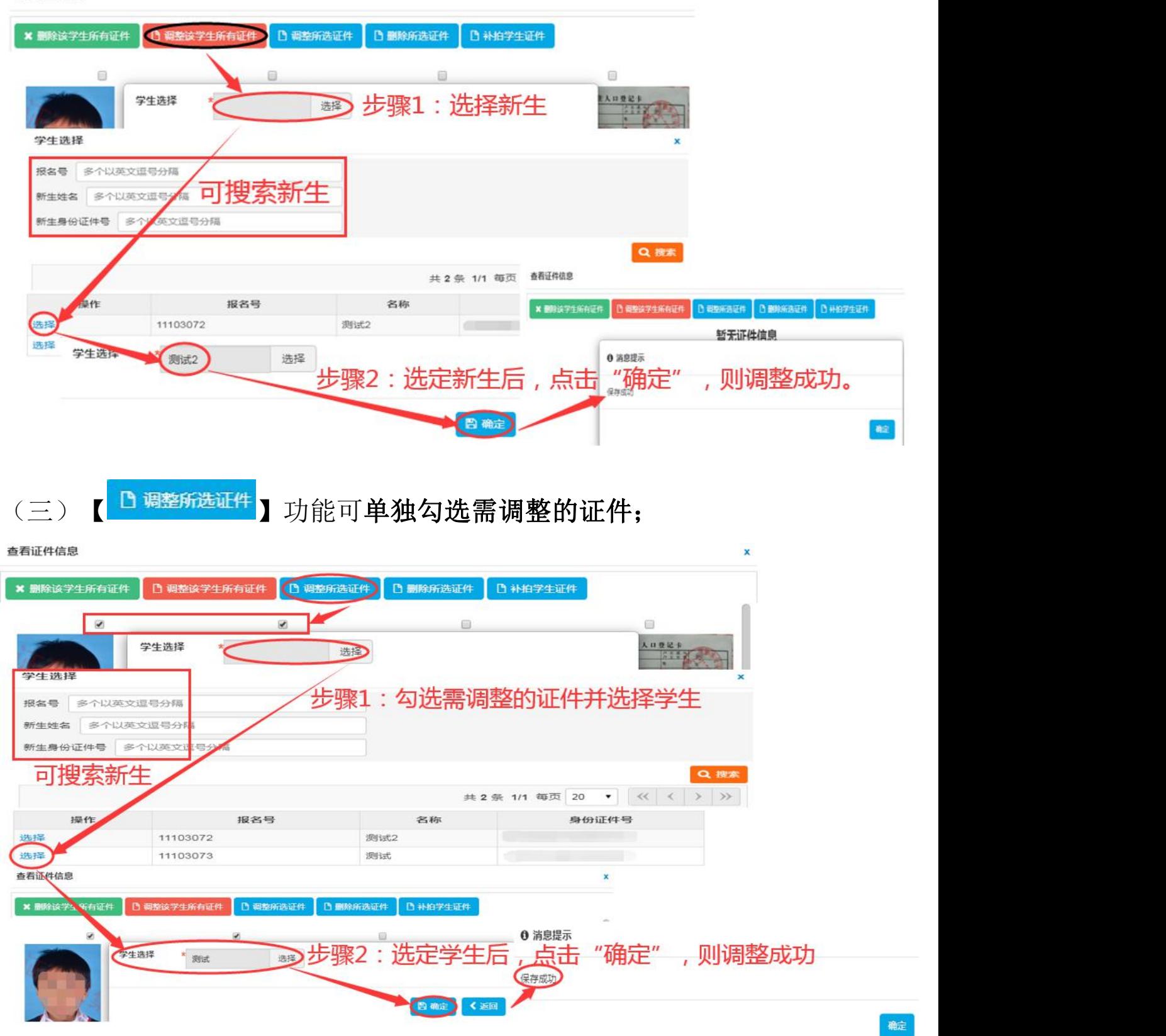

(四) 【 <sup>B 删除所选证件</sup>】功能可单独删除勾选的证件, 删除后无法恢复, 请 谨慎操作;

(五) 【 <sup>B 补拍学生证件</sup>】功能可补传新生证件。

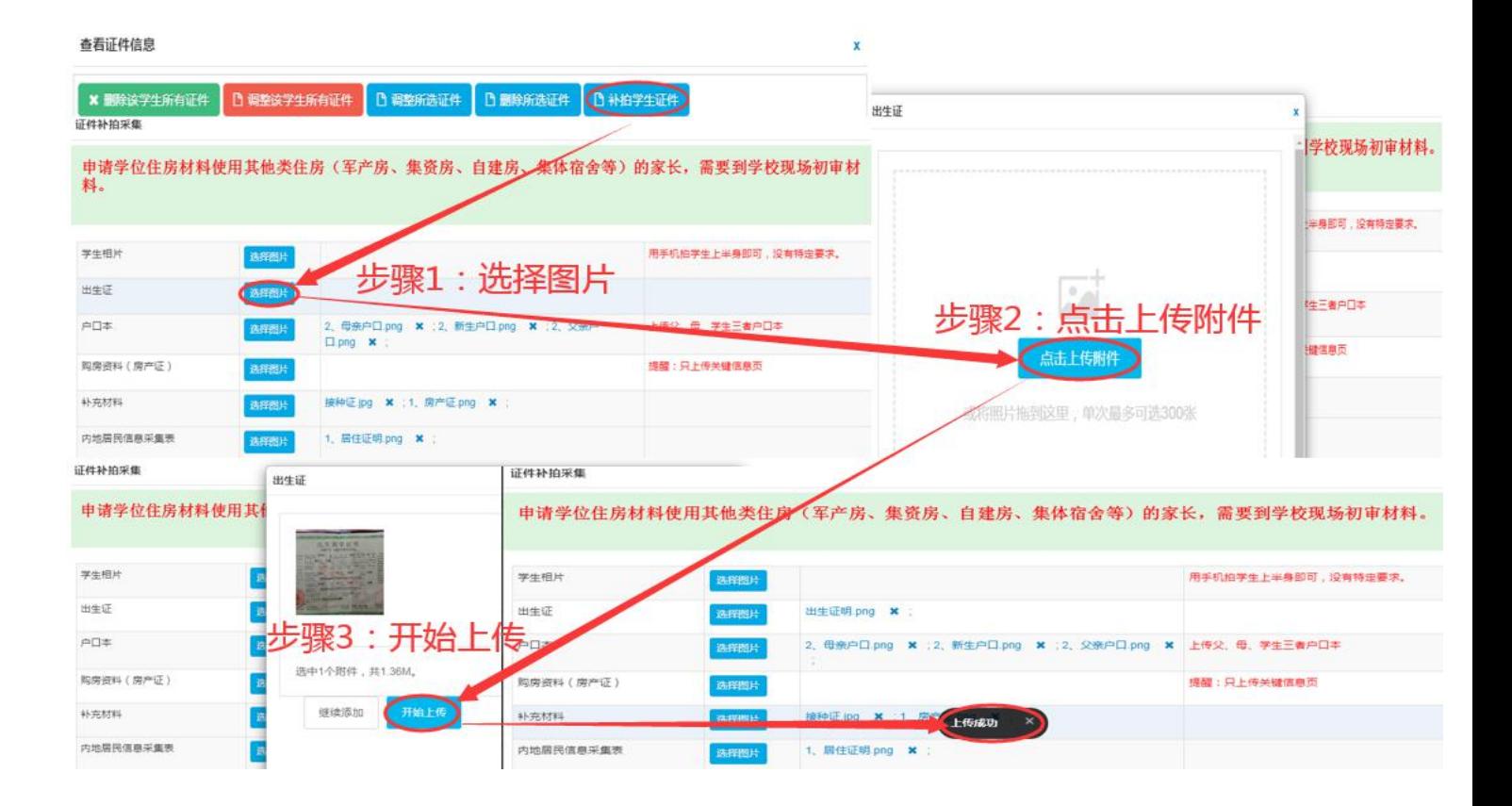